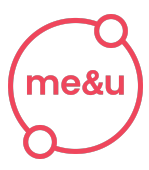

me&u**ö** 

# SUPPORT How To Program Beacons

**Beacons do not arrive pre-programmed and must be programmed by the venue.**

# **1. Get the app**

**Download** the 'me&u Tags' app on your mobile device by clicking the link or scanning the QR code below.

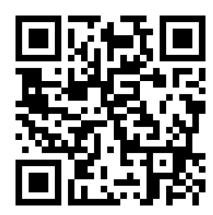

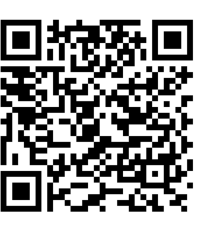

[Apple](https://apps.apple.com/au/app/me-u-tags/id1486515812) Store [Google](https://install.appcenter.ms/orgs/me-u/apps/me-u-tags-android/distribution_groups/tag%20managers) Play

# **2. Log in**

**Log in** to the app. (You will receive an email from 'Airtable Automations' with subject: me&u Operator Portal Details). **Click** 'Press here to start'

## **3. Determine your beacon type**

**Tap** the beacon to identify whether an NFC chip is present.

If a pop up doesn't appear with "me&u NFC Tag" (see right), this suggests your beacon is QR code only.

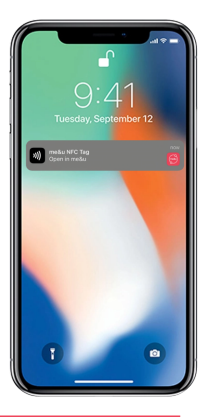

## **4. Choose what to program**

**Steps for QR Code:** Select QR drop-down then proceed to Step 5.

**Steps for NFC:** Select NFC + QR drop-down then proceed to Step 5. Note. NFC is the technology inside the beacon, allowing your customers to access your menu with just a tap. NFC is not included in beacons produced after November 2022.

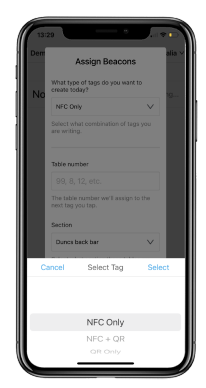

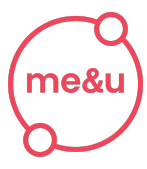

## **5. Set table number & section**

Type in what **table number** you would like the beacon/QR code to be assigned to.

If applicable - **select** what **section** the beacon should be programmed to. This will affect the food/drink selections e.g. smoking area, courthouse, rooftop.

**Note.** If you need a new section added, please contact me&u.

# **5. Start scanning**

**Click** 'Start Scanning' then you'll be prompted to hold your phone near the beacon.

**NFC** - hold your phone near the beacon and then TAP.

**QR** - Scan the QR code with your camera.

**Note.** Beacons can easily be reprogrammed many times - you just have to confirm the changes from the old table & section to the new one.

## **6. Auto-increment**

**Swipe** left to enable auto-increment feature if you are programming multiple beacons. **Note.** Please make sure your table numbers are in chronological order when using this.

## **Demo video**

Scan the QR Code to watch our video on how to program your beacons.

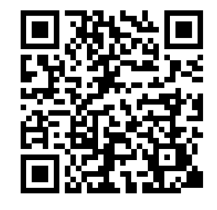

## **FAQs**

#### **Big tables?**

No problem, you can assign the same table number to multiple beacons.

#### **Moving a table during service?**

You can either re-program the beacons to the new table number or keep them as they are.

#### **How can I check a table number on a beacon?**

Tap or scan, go to 'Profile' in the top right-hand corner then click 'leave table XX.' This way you can also check if a beacon is programmed correctly.

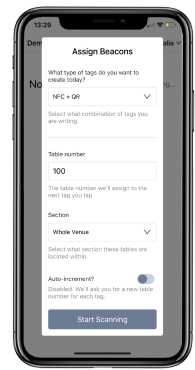

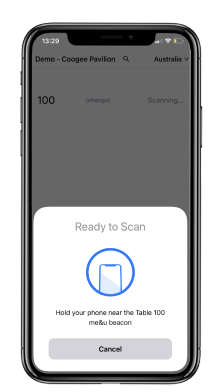